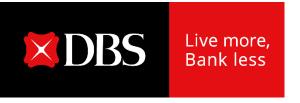

# Loan Servicing Portal User Guide (Inquiry)

#### **Accessing Loan Servicing Portal**

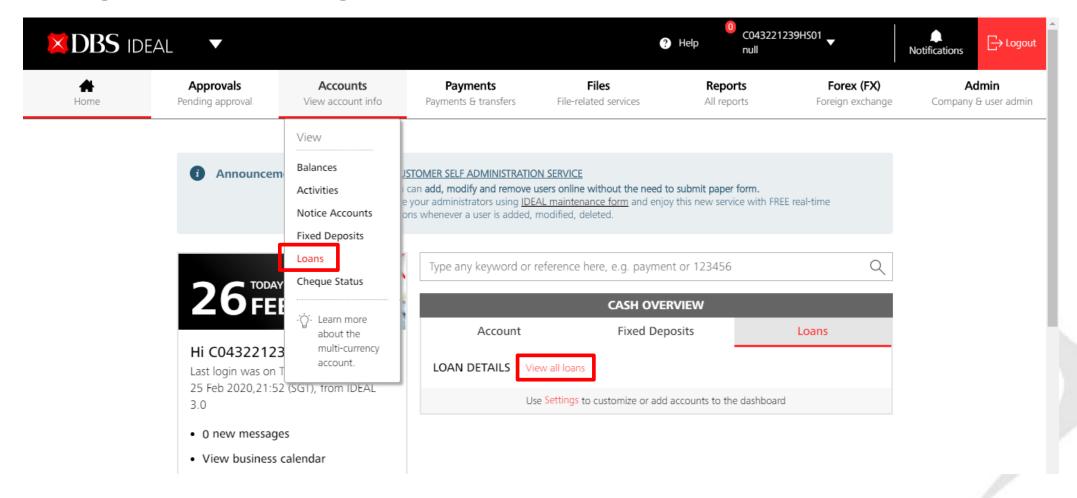

After logging into IDEAL, Loan Servicing Portal can be accessed via:

- a) "Accounts" → "Loans" OR
- b) "Cash Overview"  $\rightarrow$  "Loans"  $\rightarrow$  "View all loans" Note that the browser only works on Chrome.

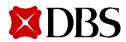

#### **Viewing of Your Facilities**

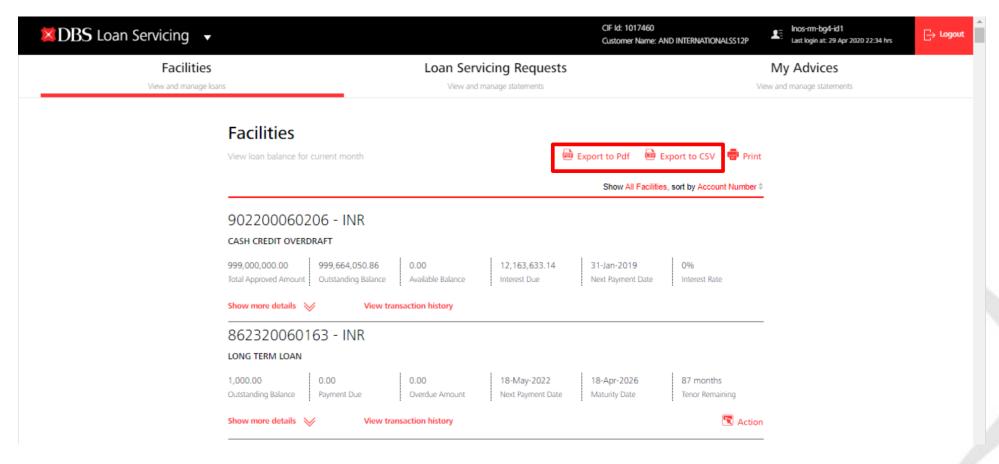

- a) You will land on Facilities tab where loan facilities details such as Payment Due and Maturity Date can be viewed.
- b) You can export to pdf/ csv to view these details in a fixed format.

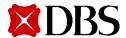

## **Viewing of Your Facilities**

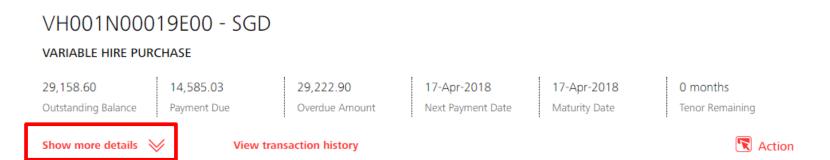

Click on "Show more details" to view additional payment details of the loan.

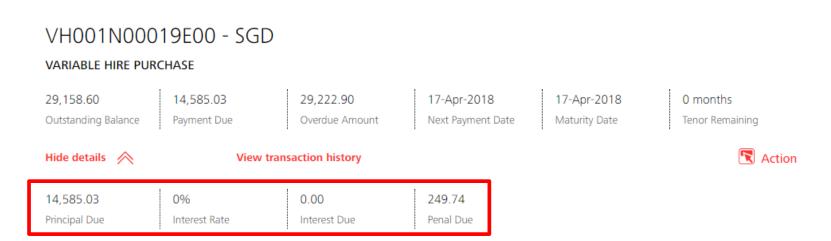

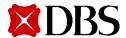

## **Viewing of Your Facilities**

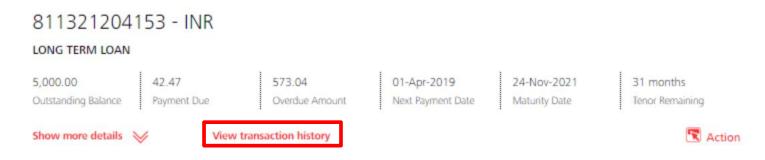

Click on "View transaction history" to view your scheduled payment history. Note, any unscheduled payment will not be shown here.

#### Transaction Details

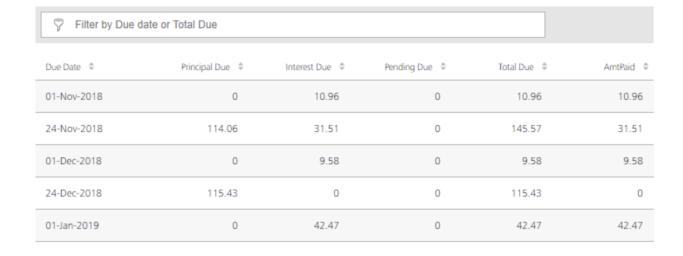

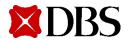

### **Sorting your Facilities**

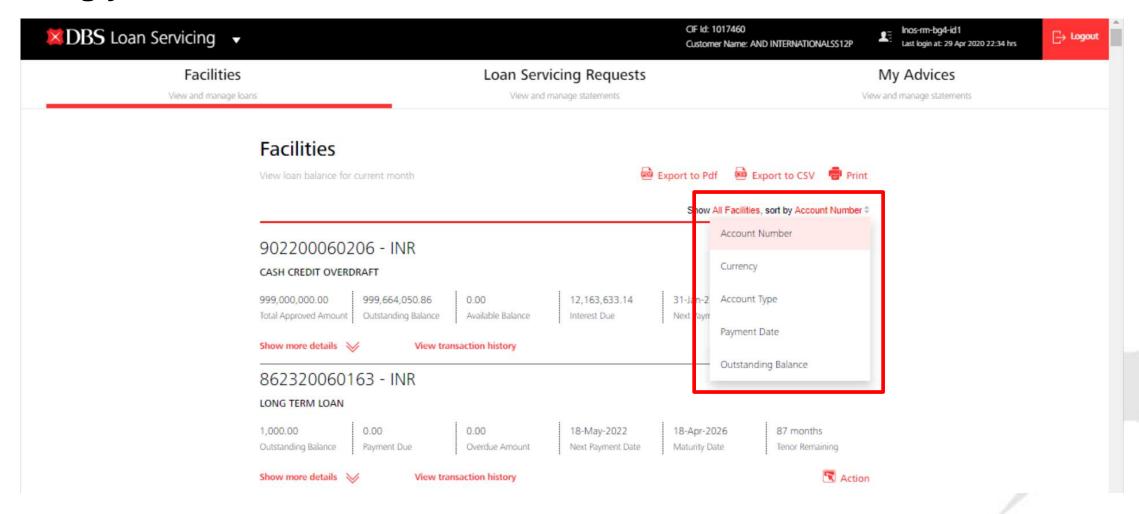

You can also choose to sort how you want to view your loan facilities.

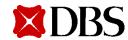

## **Sorting your Facilities**

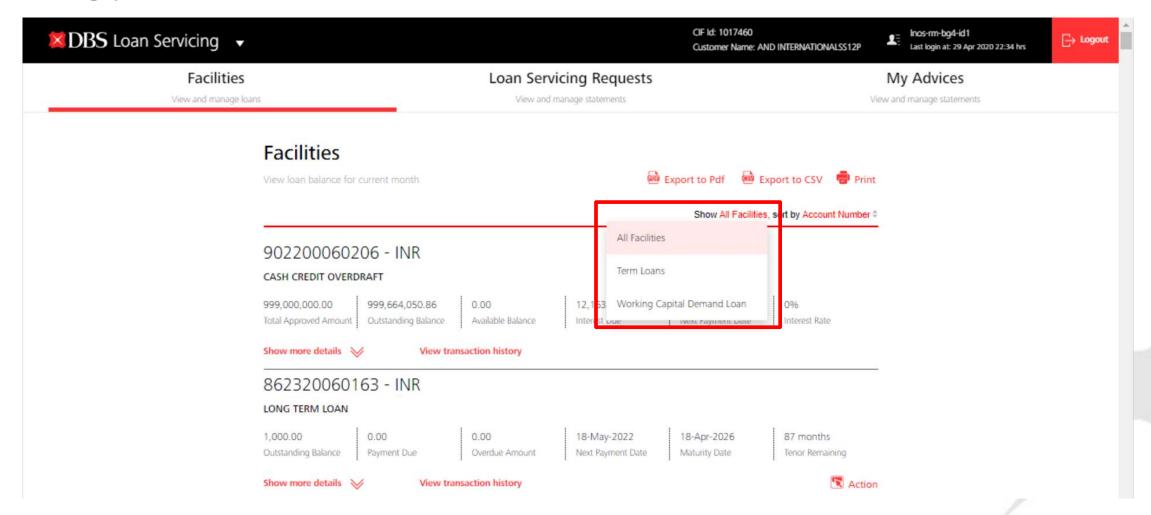

Sort by Facility type.

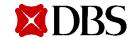

## **Downloading Your Advices**

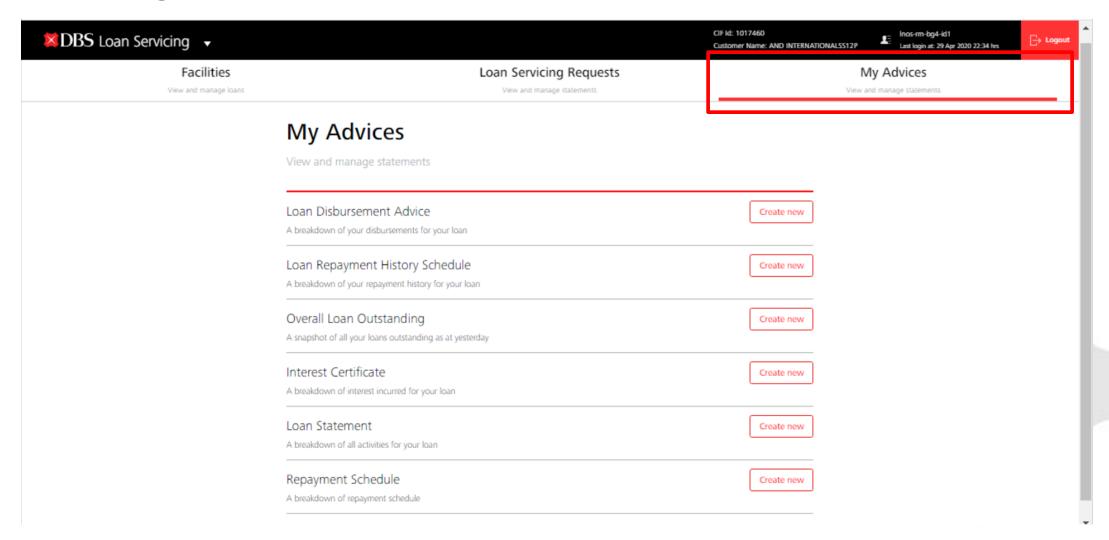

Click on My Advices tab to generate any of the 6 advices avaliable at your own time.

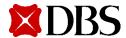

## **Downloading Your Advices**

#### Create a New Advice

Customise your advice Loan Statement Advice type Accounts 811301094644 By date range
 By recent month range Period From To 01-Jan-2020 🗎 29-Apr-2020 🗐 Advice Format CSV O PDF Cancel

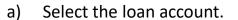

- b) Select the period.
- c) Select the format to download your loan statement.
- d) Click on publish advice and the advice will be downloaded to your computer.

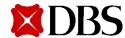

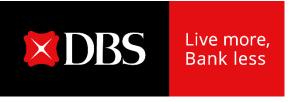

# Loan Servicing Portal User Guide (Maker)

#### **Accessing Loan Servicing Portal**

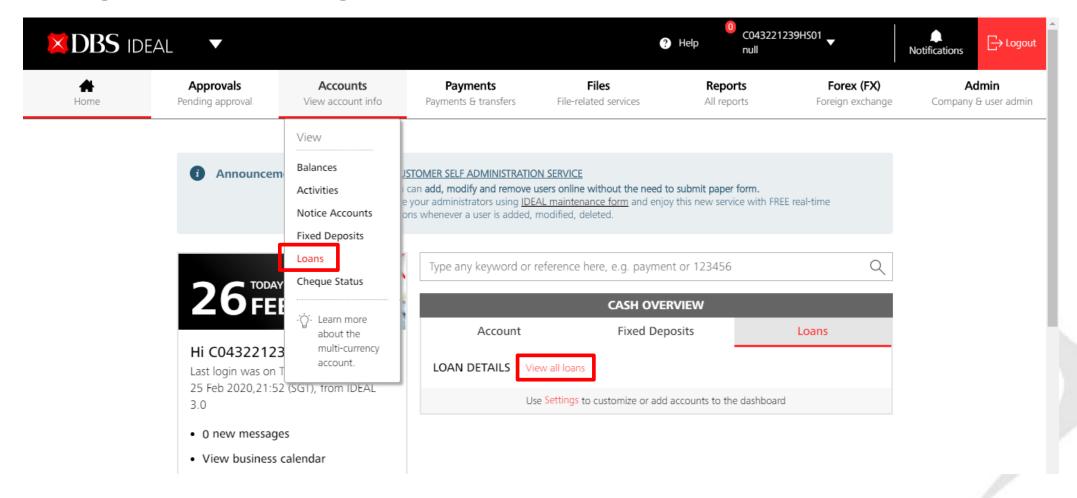

After logging into IDEAL, Loan Servicing Portal can be accessed via:

- a) "Accounts" → "Loans" OR
- b) "Cash Overview"  $\rightarrow$  "Loans"  $\rightarrow$  "View all loans" Note that the browser only works on Chrome.

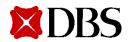

#### **Performing a Transaction**

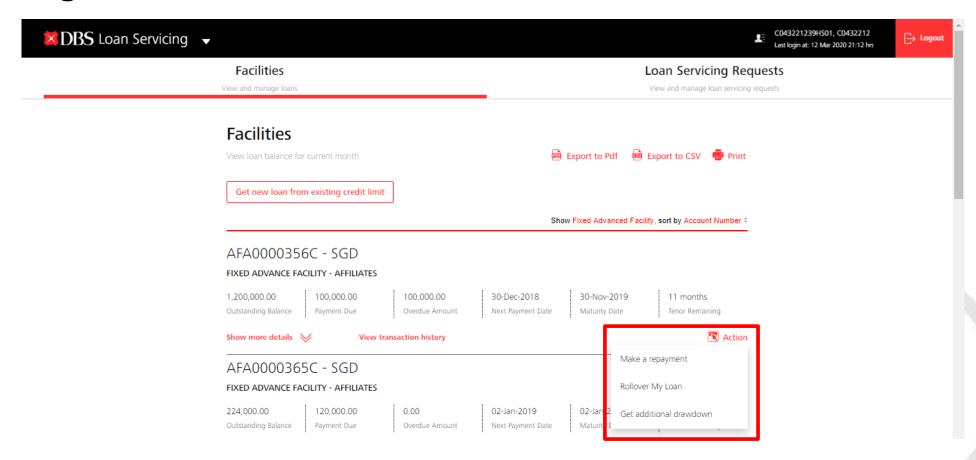

- a) You can either perform a repayment/ rollover/ additional drawdown (only applicable to SG) for your loan facilities.
- b) Click on "Action" button and the 3 options will appear (depending on your product/ facility type).

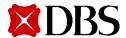

## Make a Repayment

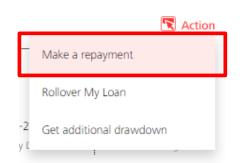

#### Make a Repayment

Use this page to create a loan repayment request

1. Input Details 2. Verify Details 3. Submit for Approval

#### Loan account details

Loan account 1TL0000596C (SGD)

Maturity date 04-Dec-2023

Current outstanding SGD 5000

balance

Clicking on "Make a Repayment" will bring you to the make a repayment request screen.

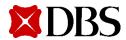

## Make a Repayment

#### Select repayment method

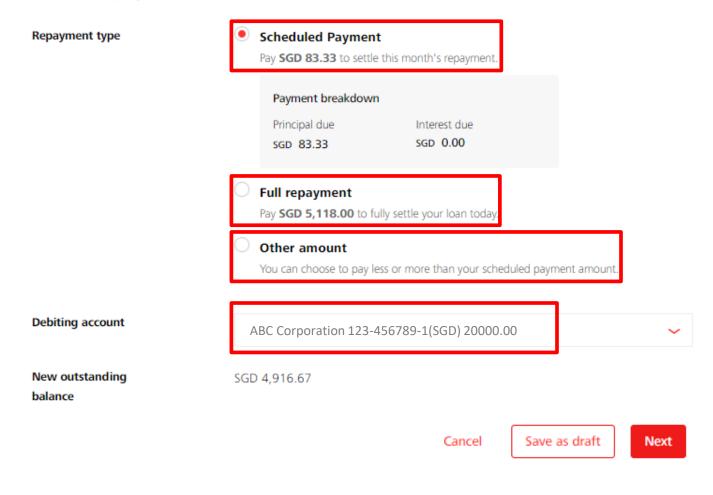

- You can choose to either make a Scheduled repayment (Scheduled Payment), Full repayment (Full payoff), or any Other amount (Unscheduled Payment).
- b) Breakdown of your payment will be shown.
- c) Input your debiting account.
- d) Check on your new outstanding balance.
- c) Click on Next to proceed, Cancel to go back to previous page, or Save as draft to save your request.

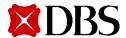

## **Verify Transaction Details**

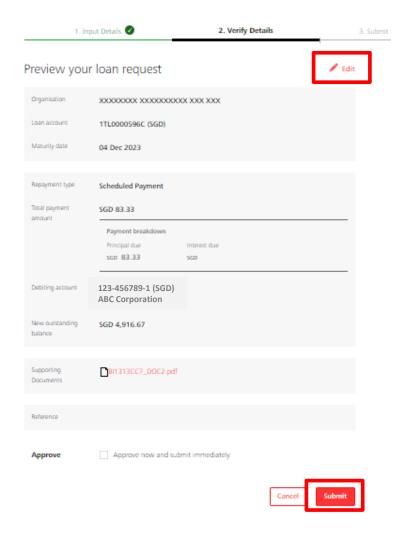

If you need to make any amendments, click on edit and you will go back to the previous screen to make any amendments.

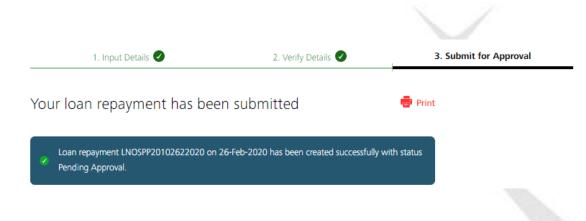

- a) Review the repayment request and click submit.
- b) Message will appear after request is submitted successfully.

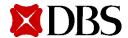

### Rollover My Loan

## Create a Rollover Loan Request

Use this page to create a rollover loan request

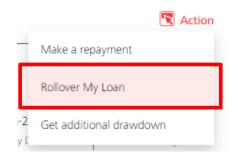

 1. Input Details
 2. Verify Details
 3. Submit for Approval

#### Current loan details

Loan Account STL0061223C (SGD)

Maturity Date 02-Jan-2019

Outstanding Principal SGD 5,000.00

Interest Rate 0%

- a) Clicking on "Rollover My Loan" will bring you to the rollover my loan request screen.
- ) Note that you can submit rollover request up to 7 days in advance of maturity date.

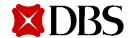

#### Rollover My Loan

Step 1: Payment to make

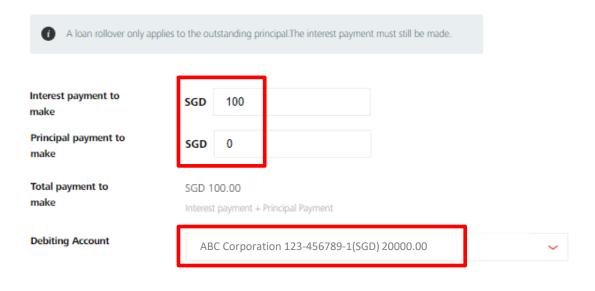

Step 2: Rollover Details

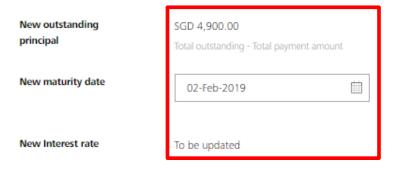

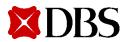

TBC - Your RM will follow up with you on the latest interest rate.

- a) Depending on whether you want to Rollover P only or Rollover P+I, amend the "interest payment to make" and "principal payment to make" accordingly.
- b) For Rollover P only, input the outstanding interest payment to make and input principal payment to make as 0. You can amend the payment amount to be more than the outstanding interest payment to make if you wish to perform only a partial rollover.
- c) For Rollover P+I, you may input both fields as 0.
- d) Input your debiting account.
- e) New outstanding principal will be shown after taking into consideration the payment you selected above.
- f) Choose a new maturity date.
- g) For the new interest rate, your RM would have contacted you to rate fix 1/2 days before you authorize this rollover request online.

#### Rollover My Loan/ Verify Transaction Details

#### Create a Rollover Loan Request

Use this page to create a rollover loan request

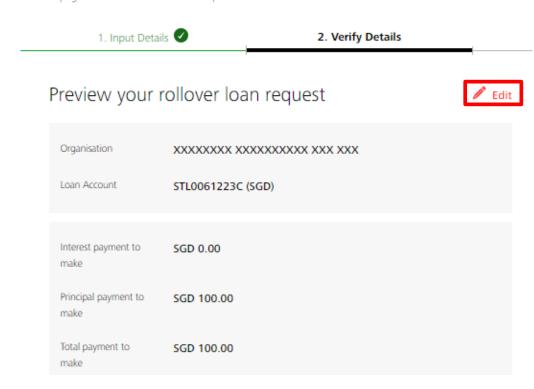

If you need to make any amendments, click on edit and you will go back to the previous screen to make any amendments.

- Click on Next to proceed, Cancel to go back to previous page, or Save as draft to save your request.
- d) Review the rollover request and click submit.
- e) Message will appear after request is submitted successfully.

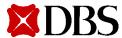

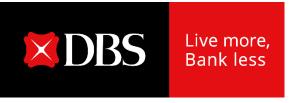

## Loan Servicing Portal User Guide (Checker)

## **Approving a Transaction**

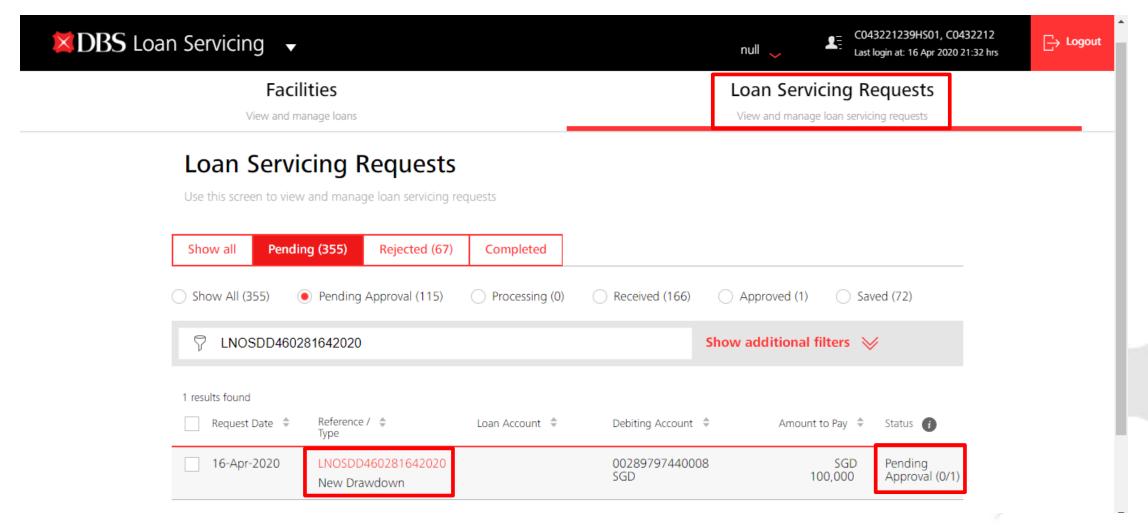

- i) Find the case in Loan Servicing Requests tab and click on the reference number.
- o) Take note of the approval count.

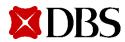

#### **Approving a Transaction**

#### View New Drawdown Request

Details of this new drawdown request. Actions you may perform depend on you role and the status of this transfer

Reference: LNOSDD460281642020

Status: Pending Approval

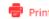

#### Activity Log

| Action | User Name      | Date and Time     |
|--------|----------------|-------------------|
| Create | C002941236HM01 | 26 Feb 2020 16:51 |

#### Approve

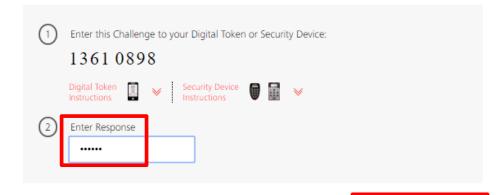

Request approved

Prepayment loan request LNOSPP20102622020 has been successfully approved.

Dismiss

- ) Verify the details of the request.
- Enter the challenge in your digital token or security device and input the response returned accordingly.
- Click Approve to approve this transaction or Click Reject to reject this transaction.
- Upon approval, the status will reflect as received and will be processed by the bank.

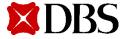

#### **Approve Own Transaction**

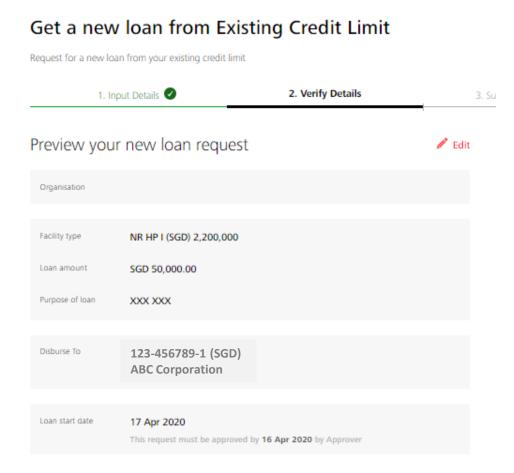

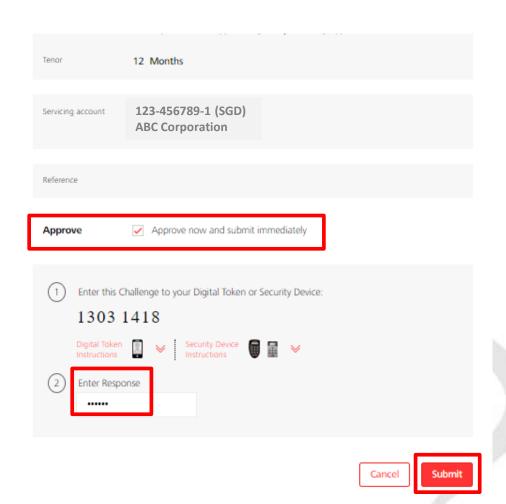

- a) For users with **Approve Own access**, you may approve your own transaction immediately in maker screen.
- b) Under verify details, tick on checkbox "Approve now and submit immediately".
- ) Enter the challenge in your digital token or security device and input the response returned accordingly.
- d) Click submit.

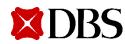

#### **Loan Servicing Request Status**

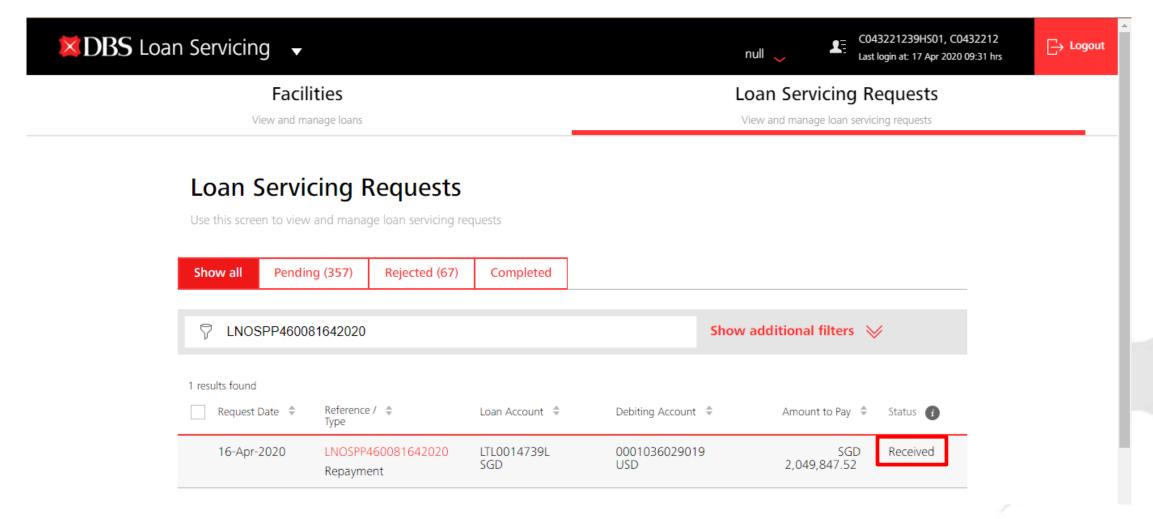

Go to Loan Servicing Requests Tab to check on the status of your transaction request.

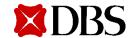

## **Loan Servicing Request Status**

| Loan Servicing Status | Description                                                                                                    |  |
|-----------------------|----------------------------------------------------------------------------------------------------|--|
| Pending Approval      | A user has created a Loan Servicing Request, and it awaits approval.                                                                                                    |  |
| Approved              | The instruction has received all the required approvals and is ready to be sent to the back office for processing.                                                                                                    |  |
| Saved                 | A user has saved instruction details (possibly with incomplete information) without submitting the instruction for processing; the user can access the instruction at a later time to complete the details and submit it for approval and processing. |  |
| Rejected              | The approver has rejected the Loan Servicing request.                                                                                                    |  |
| Received              | The Loan Servicing request is getting processed at the bank and is waiting for processing at the bank.                                                                                                    |  |
| Completed             | This Loan Servicing request is completed processing successfully at the back office.                                                                                                    |  |
| Bank Rejected         | Bank has rejected the Loan Servicing request.                                                                                                    |  |

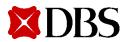

#### **Viewing of Transaction Requests**

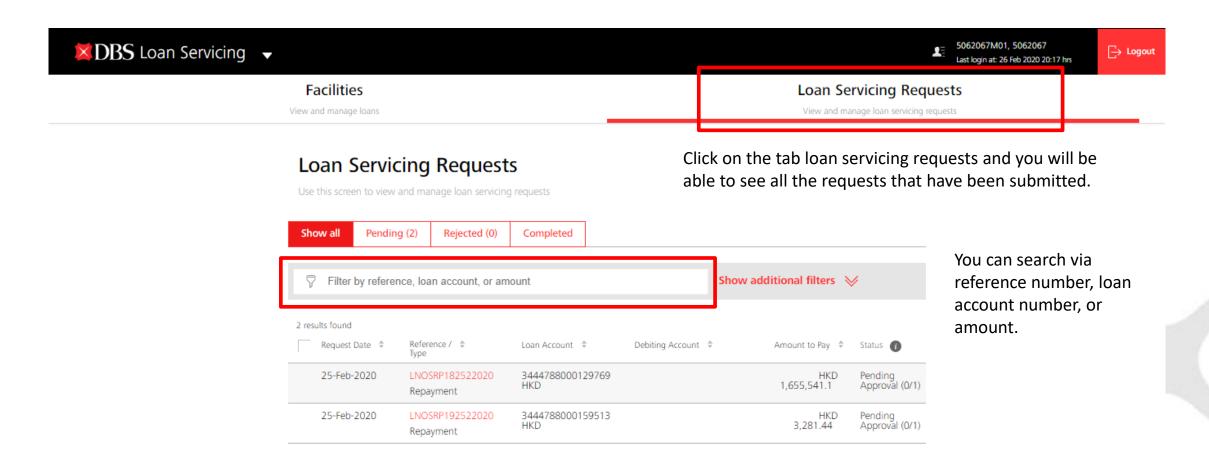

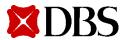

#### Log Out

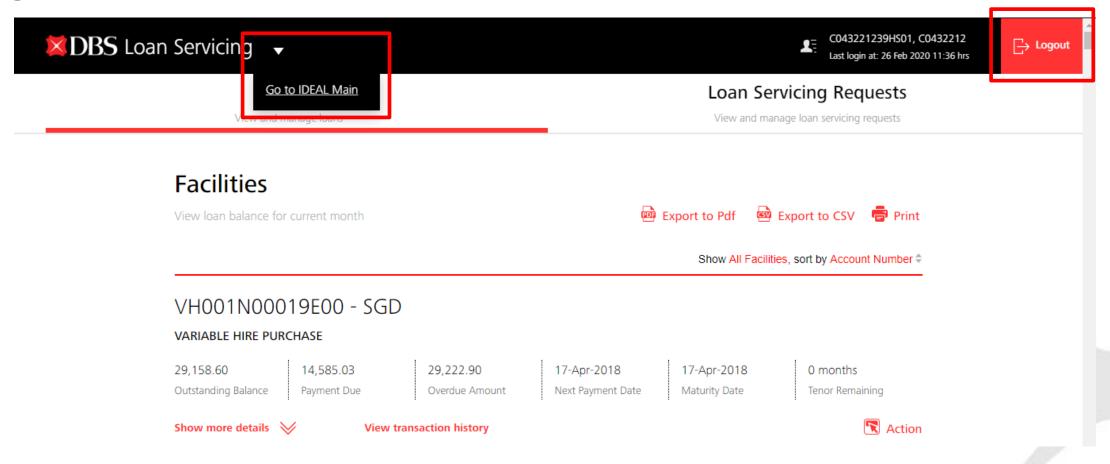

You can either log out to Ideal Main (click on the triangle) or log out completely.

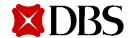